## 4.マスタ設定

## ■オーナー別口座設定

送金先口座の設定を行う機能です。

(送金先口座はオプションとなりますのでご利用については当社支店にお問い合わせください)

1. トップページからオーナー別口座設定を押下します。

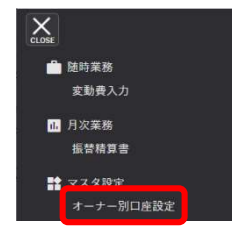

2. トップページからオーナー別口座設定を押下します。

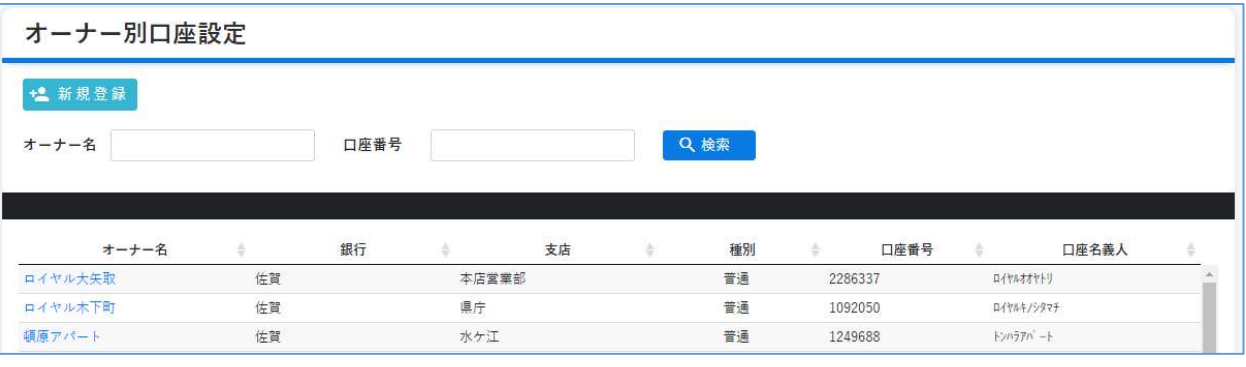

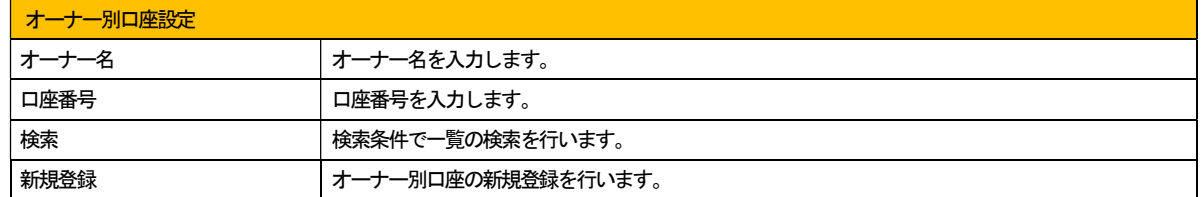

## ■オーナー別口座変更・削除

オーナー別口座の登録や削除を行います。

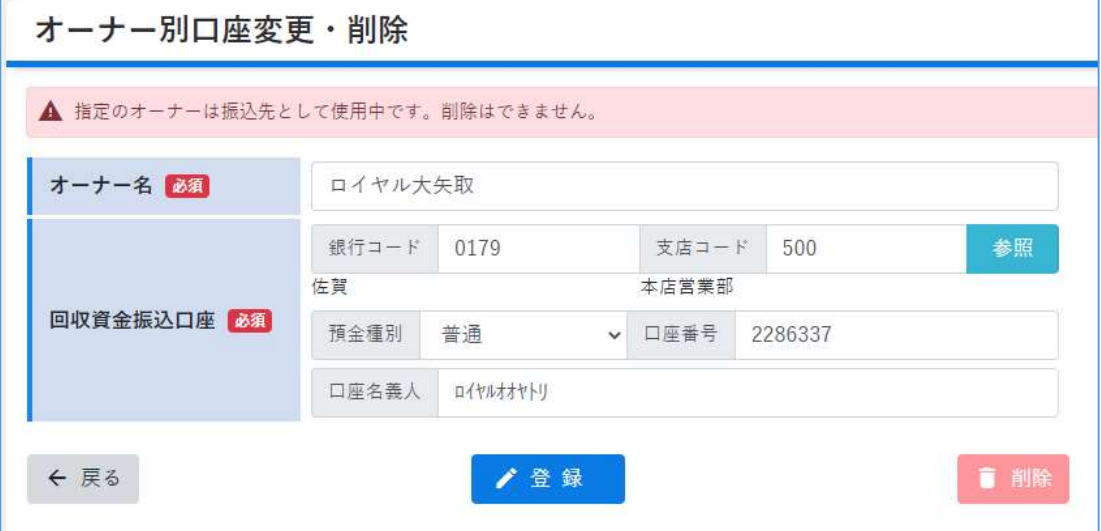

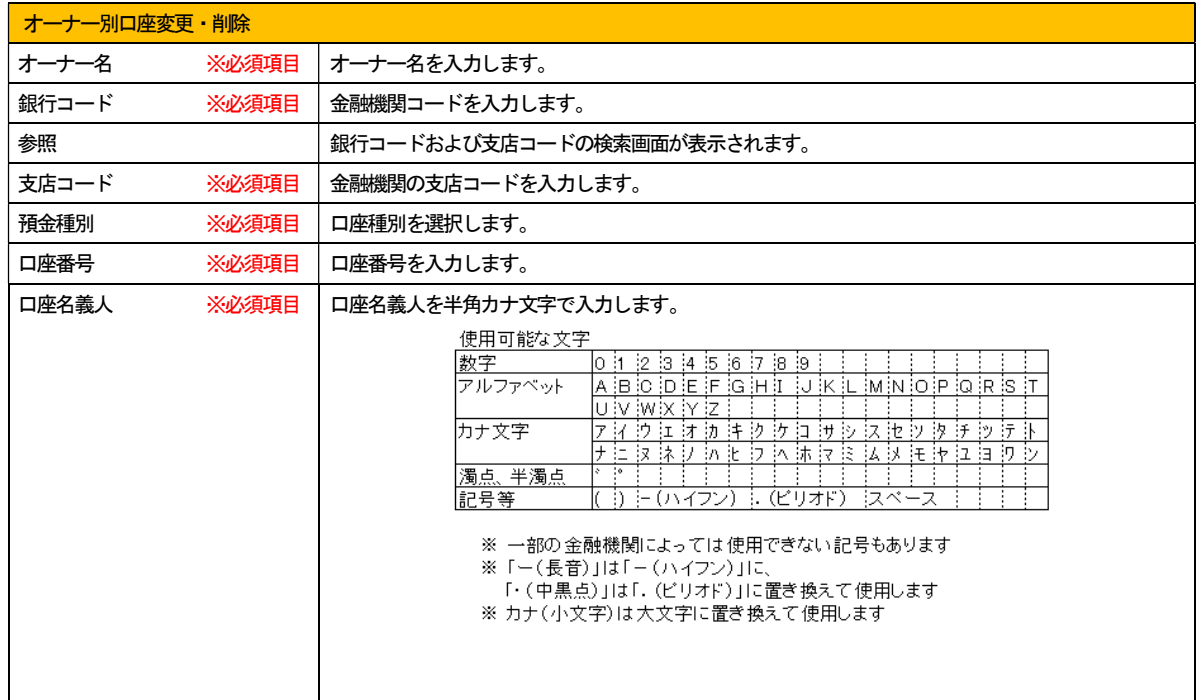

■登録したオーナー口座を契約情報に設定する 新たにオーナー別口座設定をした後、設定を行ってください。

1.トップページから変動費入力を押下します。

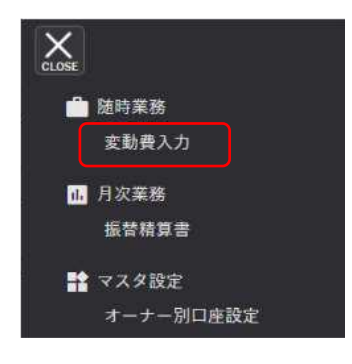

2.変動費入力画面で検索条件を入力し検索を押下します。 オーナー口座を設定したい契約者名を押下します。

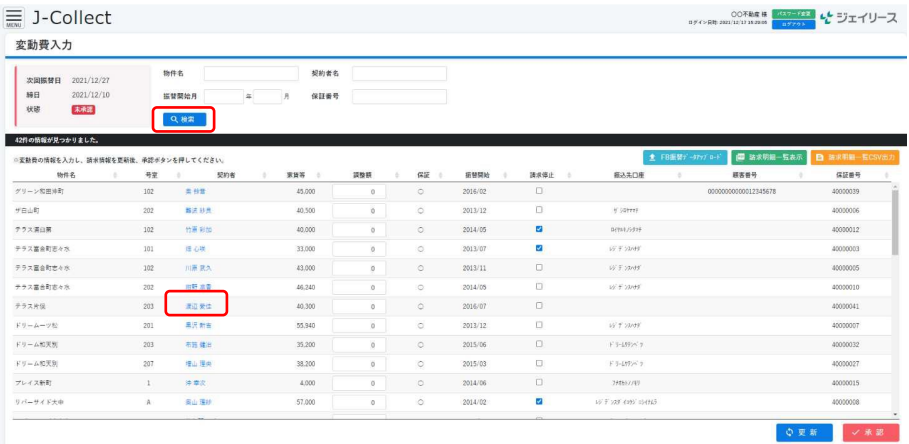

3.契約詳細登録画面にて振込先口座を設定し【登録】を押下します。(口座 番号で検索もかけることができます。)

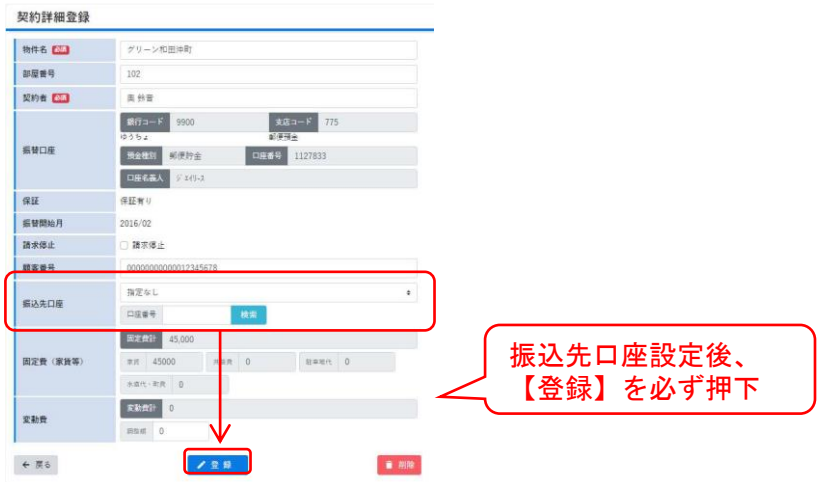

## 4.変動費入力画面に自動的に移行し口座設定されていれば赤枠に口座名義人が表示されています。

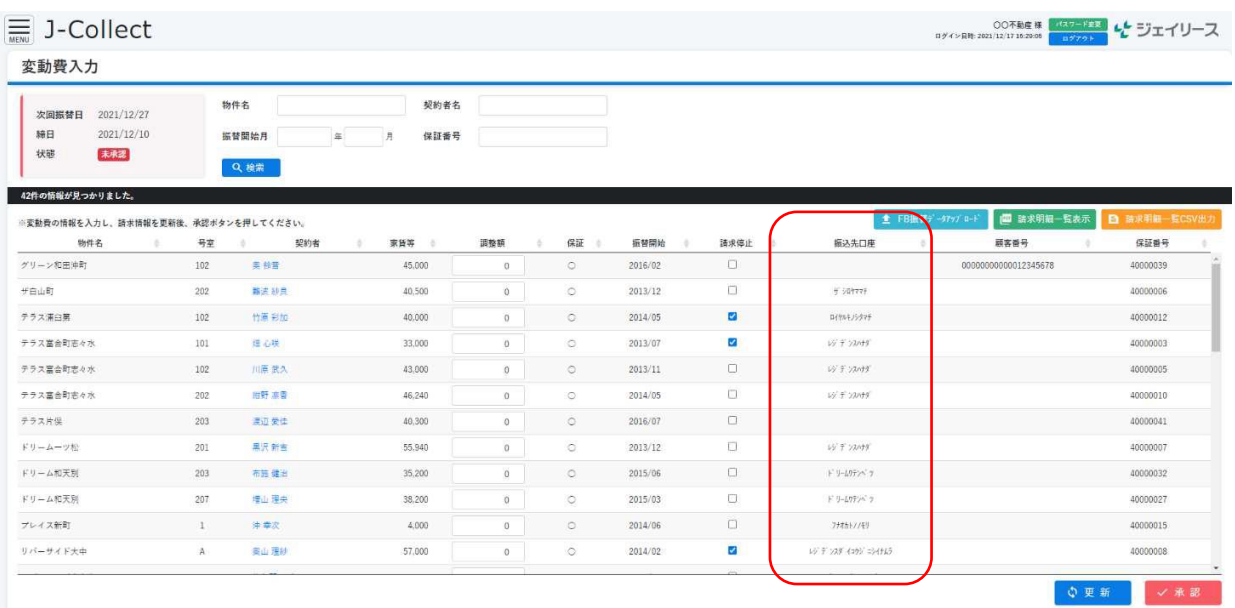